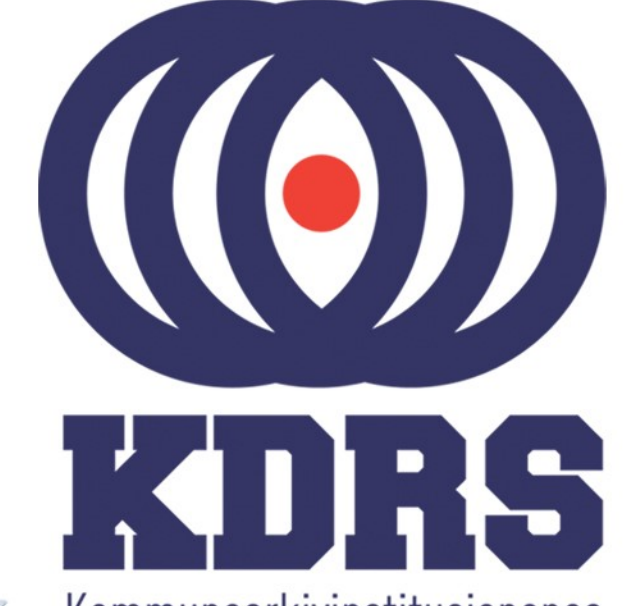

**画生生理画画画画画画画画画画画画画画画画画画画** 

田田田田田

睡

画型

e filme i

"一个小孩子

**直顧重重重量**<br>直顧重重重量

**直開圖圖圖圖圖** 

**古土土 医中间性脑膜炎 医中间性脑膜炎 医中间性脑膜炎 医中间性脑膜炎 医中间性脑膜炎 医中间性脑膜炎 医中间性脑膜炎 医中间性脑膜炎 医中间性脑膜炎 医中间神经 医中间神经 医中间神经 医中间神经 医中间神经 医中间神经** 

Kommunearkivinstitusjonenes Digitale RessursSenter

#### **KDRS digitalt depot Del 2 – ESSArch Tools Installasjon 24. januar 2017**

### ESSArch Tools

I denne delen av kurset skal vi se på

- Import av virtuell maskin med ETP eller ETA i **VirtualBox** 
	- ETP ESSArch Tools for Producer (sone 1) ETA – ESSArch Tools for Archive (sone 2) Framgangsmåten er likt for begge.
- Nødvendig lokal tilpassing av ETP og ETA Mye likt for begge, men noen forskjeller.

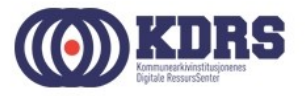

### KDRS Virtual Appliances med ESSArch Tools

Vi har to stykker:

- KDRS-ETP-0.93.4-20160601.01 ESSArch Tools for Producer
- KDRS-ETA-0.93.1-20160302.01 ESSArch Tools for Archive

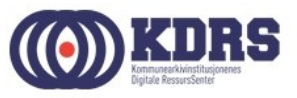

### KDRS Virtual Appliances med ESSArch Tools

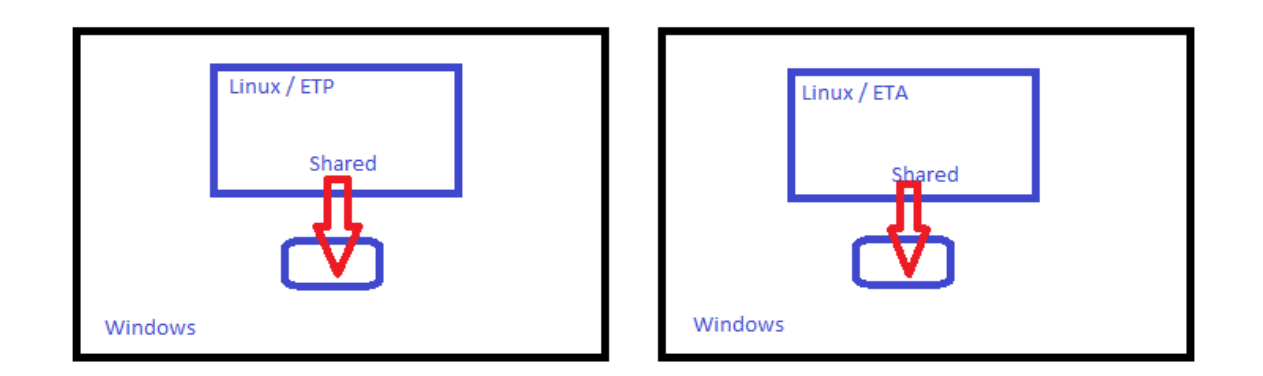

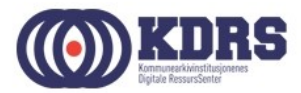

### KDRS Virtual Appliances med ESSArch Tools

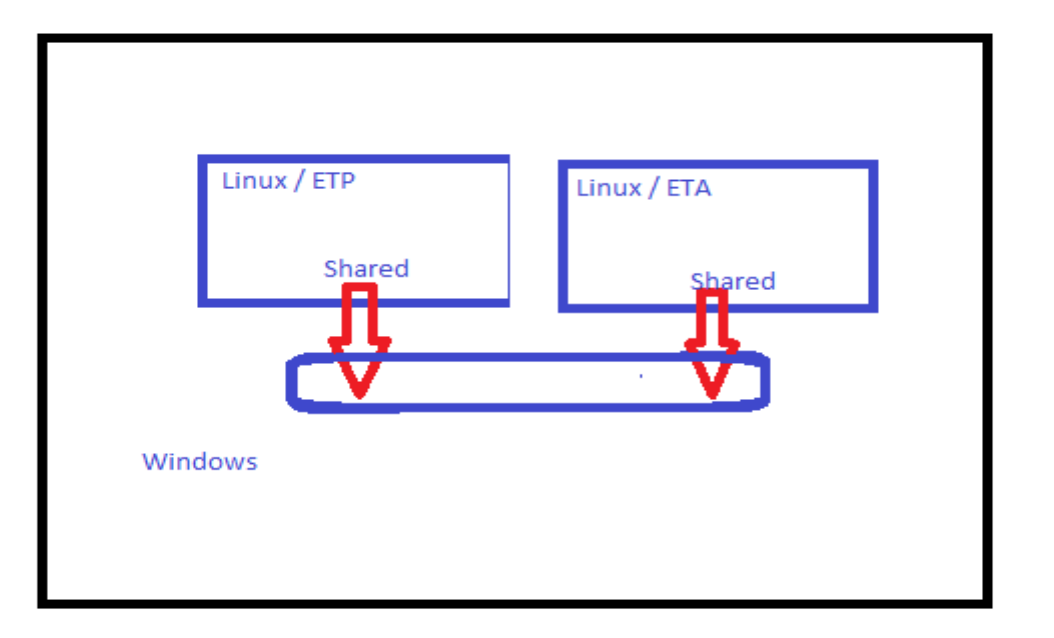

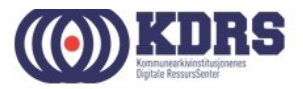

# VirtualBox

Dersom du ikke allerede har VirtualBox installert, last det ned fra https://www.virtualbox.org/wiki/Downloads og installere.

### Link på ressurssida på www.kdrs.no

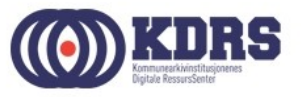

### Importere virtuell maskin

- Last ned riktig .ova fil fra vår Google Drive omåde (Link fra ressursida på www.kdrs.no)
- Start VirtualBox Manager
- I «File» menyen velg «Import Appliance».

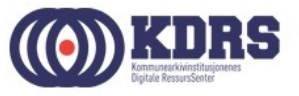

### Importere virtuell maskin

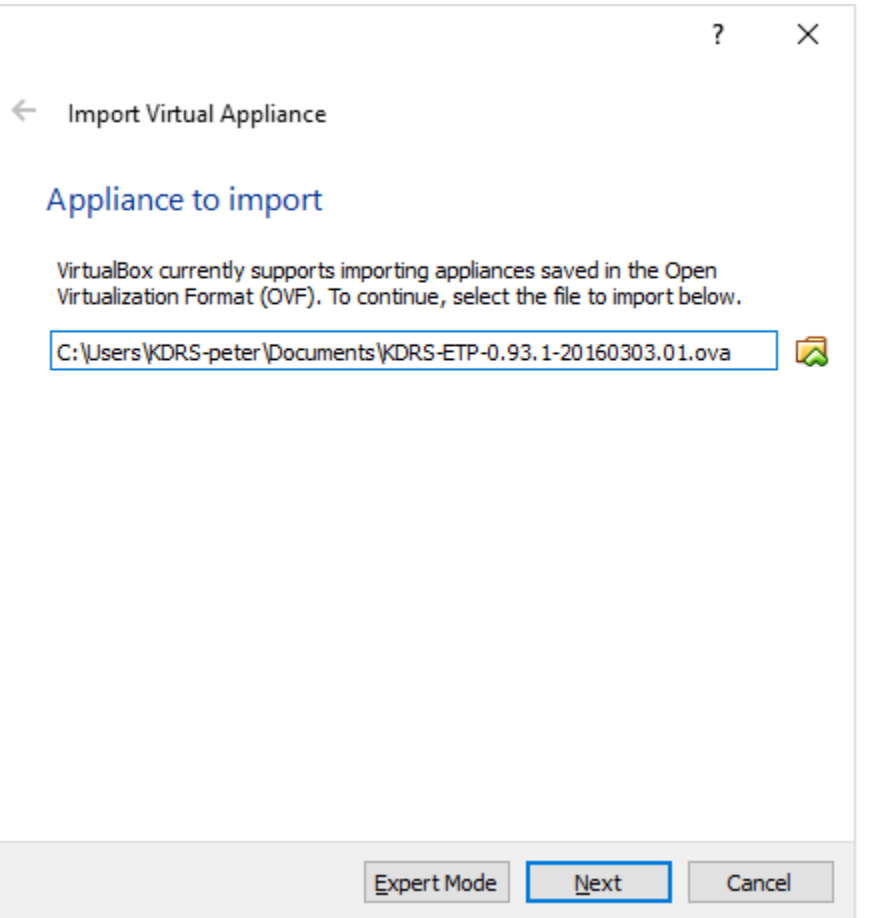

![](_page_7_Picture_2.jpeg)

### Innstillinger for import

![](_page_8_Picture_5.jpeg)

![](_page_8_Picture_2.jpeg)

### Oppsett av delte mapper

Vi trenger delte mapper mellom virtuell maskin og vertsmaskin til følgende:

- Legge til mappestrukturer i en ny arkivpakke i ETP
- Ta en arkivpakke ut av ETP for overføring til **FTA**
- Få en mottatt arkivpakke inn i ETA

![](_page_9_Picture_5.jpeg)

![](_page_10_Picture_1.jpeg)

...................................

![](_page_10_Picture_2.jpeg)

![](_page_11_Picture_5.jpeg)

![](_page_11_Picture_2.jpeg)

![](_page_12_Picture_5.jpeg)

![](_page_12_Picture_2.jpeg)

• Gjenta prosedyren for «Prepare» for ETP

![](_page_13_Picture_12.jpeg)

![](_page_13_Picture_3.jpeg)

# Tilpasning av nettverk

- Annet på maskin med ETP som også bruker port 443 (Skype?)
- Dersom man skal ha en kopi av ETP på samme maskin som ETA

![](_page_14_Picture_3.jpeg)

### Tilpasning av nettverk, forts.

![](_page_15_Picture_1.jpeg)

.....................................

![](_page_15_Picture_2.jpeg)

# Tilpasning av nettverk, forts.

![](_page_16_Picture_5.jpeg)

![](_page_16_Picture_2.jpeg)

# Tilpasning av nettverk, forts.

![](_page_17_Picture_5.jpeg)

![](_page_17_Picture_2.jpeg)

#### **ESSArch tools tilpassing og brukeradministrasjon**

• [https://localhost](https://localhost/) evt. https://localhost:<port>

![](_page_18_Picture_2.jpeg)

![](_page_18_Picture_3.jpeg)

### **ESSArch tools tilpassing og brukeradministrasjon**

- Standard pålogging første gang er bruker: admin passord: admin
- Nødvendig tilpasninger før vi begynner:
	- Brukeradministrasjon
	- E-Postadresse til postmottak (ETP)
	- Dataoverføringsadresse (ETA)

![](_page_19_Picture_6.jpeg)

### Brukeradministrasjon

![](_page_20_Picture_1.jpeg)

...............

![](_page_20_Picture_2.jpeg)

### Brukeradministrasjon, forts.

![](_page_21_Picture_5.jpeg)

![](_page_21_Picture_2.jpeg)

### Brukeradministrasjon, forts.

![](_page_22_Picture_5.jpeg)

![](_page_22_Picture_2.jpeg)

### Brukeradministrasjon, forts.

![](_page_23_Picture_5.jpeg)

![](_page_23_Picture_2.jpeg)

### Oppsettsparametre

- ETP: epostadresse for oversending av info.xml for nye arkivpakker til postmottak for journalføring.
- ETA: URL for opplasting til EPP
- (ETP: i noen tilfeller kan det være hensiktsmessig med opplasting direkte inn i ETA)
- Standardverdier for IP-parametre (ETP)

![](_page_24_Picture_5.jpeg)

### Oppsettsparametre, forts.

![](_page_25_Picture_7.jpeg)

![](_page_25_Picture_2.jpeg)

![](_page_25_Picture_3.jpeg)

### Oppsettsparametre, forts. - ETP

![](_page_26_Picture_7.jpeg)

![](_page_26_Picture_2.jpeg)

### Oppsettsparametre, forts.

![](_page_27_Picture_5.jpeg)

![](_page_27_Picture_2.jpeg)

### Oppsettsparametre, forts. - ETP

![](_page_28_Picture_7.jpeg)

![](_page_28_Picture_2.jpeg)

### Oppsettsparametre, forts. - ETA

![](_page_29_Picture_7.jpeg)

![](_page_29_Picture_2.jpeg)

### Oppsettsparametre, forts.

Adresser for kurset

- ESSArch2: https://essarch2.kdrs.no,ESSArch2\_upload,ESSArch2\_A2
- ESSArch<sub>3</sub> https://essarch3.kdrs.no,ESSArch3\_upload,ESSArch3\_A3
- ESSArch4:

https://essarch4.kdrs.no,ESSArch4\_upload,ESSArch4\_A0

![](_page_30_Picture_6.jpeg)

#### IP Parametre

![](_page_31_Picture_8.jpeg)

Ī

![](_page_31_Picture_2.jpeg)

#### IP Parametre, forts.

![](_page_32_Picture_5.jpeg)

![](_page_32_Picture_2.jpeg)

#### IP Parametre, forts.

![](_page_33_Picture_6.jpeg)

![](_page_33_Picture_2.jpeg)

#### KDRS-KAI ESSARch oppsett

https://docs.google.com/spreadsheets/d/1N3RgxnGjFn-DlIuUfdmolrq\_lVfYLh5f5bU4QyLXG-s/edit#gid=128647248

![](_page_34_Picture_9.jpeg)

![](_page_34_Picture_3.jpeg)

#### Avslutte ESSArch Tools VM

![](_page_35_Picture_1.jpeg)

![](_page_35_Picture_2.jpeg)

# Avslutning del 2

I denne sesjonen har vi tatt for oss:

- Etablering av VMer for ETP og ETA i VirtualBox.
- Nødvendige tilpassninger av ETP og ETA til vårt miljø.
- Nedstenging av ETP og ETA VMer.

![](_page_36_Picture_5.jpeg)